## **Oracle® Retail Allocation Cloud Service/Allocation**

Standard Allocations User Guide Release 19.0 F24079-01

January 2020

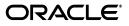

Oracle Retail Allocation Cloud Service/Allocation Standard Allocations User Guide, Release 19.0

F24079-01

Copyright © 2020, Oracle and/or its affiliates. All rights reserved.

Primary Author:

Contributing Author:

Contributor:

This software and related documentation are provided under a license agreement containing restrictions on use and disclosure and are protected by intellectual property laws. Except as expressly permitted in your license agreement or allowed by law, you may not use, copy, reproduce, translate, broadcast, modify, license, transmit, distribute, exhibit, perform, publish, or display any part, in any form, or by any means. Reverse engineering, disassembly, or decompilation of this software, unless required by law for interoperability, is prohibited.

The information contained herein is subject to change without notice and is not warranted to be error-free. If you find any errors, please report them to us in writing.

If this software or related documentation is delivered to the U.S. Government or anyone licensing it on behalf of the U.S. Government, the following notice is applicable:

U.S. GOVERNMENT END USERS: Oracle programs, including any operating system, integrated software, any programs installed on the hardware, and/or documentation, delivered to U.S. Government end users are "commercial computer software" pursuant to the applicable Federal Acquisition Regulation and agency-specific supplemental regulations. As such, use, duplication, disclosure, modification, and adaptation of the programs, including any operating system, integrated software, any programs installed on the hardware, and/or documentation, shall be subject to license terms and license restrictions applicable to the programs. No other rights are granted to the U.S. Government.

This software or hardware is developed for general use in a variety of information management applications. It is not developed or intended for use in any inherently dangerous applications, including applications that may create a risk of personal injury. If you use this software or hardware in dangerous applications, then you shall be responsible to take all appropriate fail-safe, backup, redundancy, and other measures to ensure its safe use. Oracle Corporation and its affiliates disclaim any liability for any damages caused by use of this software or hardware in dangerous applications.

Oracle and Java are registered trademarks of Oracle and/or its affiliates. Other names may be trademarks of their respective owners.

Intel and Intel Xeon are trademarks or registered trademarks of Intel Corporation. All SPARC trademarks are used under license and are trademarks or registered trademarks of SPARC International, Inc. AMD, Opteron, the AMD logo, and the AMD Opteron logo are trademarks or registered trademarks of Advanced Micro Devices. UNIX is a registered trademark of The Open Group.

This software or hardware and documentation may provide access to or information on content, products, and services from third parties. Oracle Corporation and its affiliates are not responsible for and expressly disclaim all warranties of any kind with respect to third-party content, products, and services. Oracle Corporation and its affiliates will not be responsible for any loss, costs, or damages incurred due to your access to or use of third-party content, products, or services.

#### Value-Added Reseller (VAR) Language

#### **Oracle Retail VAR Applications**

The following restrictions and provisions only apply to the programs referred to in this section and licensed to you. You acknowledge that the programs may contain third party software (VAR applications) licensed to Oracle. Depending upon your product and its version number, the VAR applications may include:

(i) the **MicroStrategy** Components developed and licensed by MicroStrategy Services Corporation (MicroStrategy) of McLean, Virginia to Oracle and imbedded in the MicroStrategy for Oracle Retail Data Warehouse and MicroStrategy for Oracle Retail Planning & Optimization applications.

(ii) the **Wavelink** component developed and licensed by Wavelink Corporation (Wavelink) of Kirkland, Washington, to Oracle and imbedded in Oracle Retail Mobile Store Inventory Management.

(iii) the software component known as Access Via<sup>™</sup> licensed by Access Via of Seattle, Washington, and imbedded in Oracle Retail Signs and Oracle Retail Labels and Tags.

(iv) the software component known as **Adobe Flex™** licensed by Adobe Systems Incorporated of San Jose, California, and imbedded in Oracle Retail Promotion Planning & Optimization application.

You acknowledge and confirm that Oracle grants you use of only the object code of the VAR Applications. Oracle will not deliver source code to the VAR Applications to you. Notwithstanding any other term or condition of the agreement and this ordering document, you shall not cause or permit alteration of any VAR Applications. For purposes of this section, "alteration" refers to all alterations, translations, upgrades, enhancements, customizations or modifications of all or any portion of the VAR Applications including all reconfigurations, reassembly or reverse assembly, re-engineering or reverse engineering and recompilations or reverse compilations of the VAR Applications or any derivatives of the VAR Applications. You acknowledge that it shall be a breach of the agreement to utilize the relationship, and/or confidential information of the VAR Applications for purposes of competitive discovery.

The VAR Applications contain trade secrets of Oracle and Oracle's licensors and Customer shall not attempt, cause, or permit the alteration, decompilation, reverse engineering, disassembly or other reduction of the VAR Applications to a human perceivable form. Oracle reserves the right to replace, with functional equivalent software, any of the VAR Applications in future releases of the applicable program.

# Contents

| nd Us Your Comments                                          | ⁄ii |
|--------------------------------------------------------------|-----|
| eface                                                        | ix  |
| Audience                                                     | ix  |
| Documentation Accessibility                                  | ix  |
| Customer Support                                             | ix  |
| Review Patch Documentation                                   | х   |
| Improved Process for Oracle Retail Documentation Corrections | х   |
| Oracle Retail Documentation on the Oracle Technology Network |     |
| Conventions                                                  | х   |

## **1** Standard Allocation Overview

## 2 Create a Worksheet

| Add Items to the Worksheet               | 2-1 |
|------------------------------------------|-----|
| Delete Items from the Worksheet          | 2-1 |
| Select Items                             | 2-1 |
| Search for Items                         | 2-2 |
| Save an Item Search                      | 2-4 |
| Create an Allocation without a Worksheet | 2-4 |

# 3 Create an Allocation from a Worksheet

| Review Item Information                           | 3-2 |
|---------------------------------------------------|-----|
| Understanding the Item Window                     | 3-2 |
| Viewing the Item Retail Pricing                   | 3-3 |
| Specify the Hold Back Quantity or Percent         | 3-3 |
| Specify the Calculation Multiple                  | 3-3 |
| Select Locations                                  | 3-4 |
| Range Item/Location                               | 3-4 |
| Add Locations                                     | 3-4 |
| Define your Supply Chain Network                  | 3-6 |
| Set the Use Default Sourcing Location Only Flag   | 3-6 |
| Transfer Entity Determining Intercompany Movement | 3-6 |
| Set of Books Determining Intercompany Movement    | 3-8 |
| Select Policies                                   | 3-9 |
|                                                   |     |

| Select Gross Need Parameters  | 3-10 |
|-------------------------------|------|
| Select a Merchandise Level    | 3-11 |
| Allocate by Hierarchy         | 3-11 |
| Allocate by User Selection    | 3-12 |
| Select a Date Range           | 3-13 |
| Set Inventory Parameters      | 3-14 |
| Select Rule Level On Hand     | 3-14 |
| Select Include in Inventory   | 3-14 |
| Include Inventory Dates       | 3-15 |
| Select Calculation Parameters | 3-15 |
| Spread Demand                 | 3-15 |
| Set Size Profile Logic        | 3-16 |
| Size Profile Selling Curve    | 3-16 |
| Limit SKU overages            | 3-17 |
| Set Quantity Limits           | 3-18 |
| Work with Group View          | 3-19 |
| Filter by Location            | 3-19 |
| Calculate Allocations         | 3-20 |

# 4 Quick Create

# **Send Us Your Comments**

Oracle Retail Allocation Cloud Service/Allocation Standard Allocations User Guide, Release 19.0

Oracle welcomes customers' comments and suggestions on the quality and usefulness of this document.

Your feedback is important, and helps us to best meet your needs as a user of our products. For example:

- Are the implementation steps correct and complete?
- Did you understand the context of the procedures?
- Did you find any errors in the information?
- Does the structure of the information help you with your tasks?
- Do you need different information or graphics? If so, where, and in what format?
- Are the examples correct? Do you need more examples?

If you find any errors or have any other suggestions for improvement, then please tell us your name, the name of the company who has licensed our products, the title and part number of the documentation and the chapter, section, and page number (if available).

**Note:** Before sending us your comments, you might like to check that you have the latest version of the document and if any concerns are already addressed. To do this, access the Online Documentation available on the Oracle Technology Network Web site. It contains the most current Documentation Library plus all documents revised or released recently.

Send your comments to us using the electronic mail address: retail-doc\_us@oracle.com

Please give your name, address, electronic mail address, and telephone number (optional).

If you need assistance with Oracle software, then please contact your support representative or Oracle Support Services.

If you require training or instruction in using Oracle software, then please contact your Oracle local office and inquire about our Oracle University offerings. A list of Oracle offices is available on our Web site at http://www.oracle.com.

# Preface

This document describes the Oracle Retail Allocation user interface. It provides step-by-step instructions to complete most tasks that can be performed through the user interface.

# **Audience**

This document is for users and administrators of Oracle Retail Allocation. This includes merchandisers, buyers, business analysts, and administrative personnel.

# **Documentation Accessibility**

For information about Oracle's commitment to accessibility, visit the Oracle Accessibility Program website at http://www.oracle.com/pls/topic/lookup?ctx=acc&id=docacc.

#### Access to Oracle Support

Oracle customers that have purchased support have access to electronic support through My Oracle Support. For information, visit http://www.oracle.com/pls/topic/lookup?ctx=acc&id=info or visit http://www.oracle.com/pls/topic/lookup?ctx=acc&id=trs if you are hearing impaired.

# **Customer Support**

To contact Oracle Customer Support, access My Oracle Support at the following URL:

https://support.oracle.com

When contacting Customer Support, please provide the following:

- Product version and program/module name
- Functional and technical description of the problem (include business impact)
- Detailed step-by-step instructions to re-create
- Exact error message received
- Screen shots of each step you take

# **Review Patch Documentation**

When you install the application for the first time, you install either a base release (for example, 13.1) or a later patch release (for example, 13.1.2). If you are installing the base release and additional patch releases, read the documentation for all releases that have occurred since the base release before you begin installation. Documentation for patch releases can contain critical information related to the base release, as well as information about code changes since the base release.

# Improved Process for Oracle Retail Documentation Corrections

To more quickly address critical corrections to Oracle Retail documentation content, Oracle Retail documentation may be republished whenever a critical correction is needed. For critical corrections, the republication of an Oracle Retail document may at times not be attached to a numbered software release; instead, the Oracle Retail document will simply be replaced on the Oracle Technology Network Web site, or, in the case of Data Models, to the applicable My Oracle Support Documentation container where they reside.

This process will prevent delays in making critical corrections available to customers. For the customer, it means that before you begin installation, you must verify that you have the most recent version of the Oracle Retail documentation set. Oracle Retail documentation is available on the Oracle Technology Network at the following URL:

http://www.oracle.com/technetwork/documentation/oracle-retail-100266.ht
ml

An updated version of the applicable Oracle Retail document is indicated by Oracle part number, as well as print date (month and year). An updated version uses the same part number, with a higher-numbered suffix. For example, part number E123456-02 is an updated version of a document with part number E123456-01.

If a more recent version of a document is available, that version supersedes all previous versions.

# Oracle Retail Documentation on the Oracle Technology Network

Oracle Retail product documentation is available on the following web site:

http://www.oracle.com/technetwork/documentation/oracle-retail-100266.ht
ml

(Data Model documents are not available through Oracle Technology Network. You can obtain these documents through My Oracle Support.)

# **Conventions**

ConventionMeaningboldfaceBoldface type indicates graphical user interface elements associated<br/>with an action, or terms defined in text or the glossary.italicItalic type indicates book titles, emphasis, or placeholder variables for<br/>which you supply particular values.

The following text conventions are used in this document:

| Convention | Meaning                                                                                                    |
|------------|----------------------------------------------------------------------------------------------------|
| monospace  | Monospace type indicates commands within a paragraph, URLs, code in examples, text that appears on the screen, or text that you enter. |

1

# **Standard Allocation Overview**

This chapter describes the different steps involved in creating a standard allocation.

Oracle Retail Allocation provides the customer a number of sources from which to allocate products. These sources include:

- Purchase Orders
- Advanced Shipment Notifications (ASN)
- Transfers
- Bill of Lading (BOL)
- Warehouse inventory
- Approved warehouse-to-warehouse allocations

# **Create a Worksheet**

The Worksheet window allows you to view items that are selected for allocation, the quantity available, the item type, and source information. You can add or delete items from the worksheet. You can review the items selected for the allocation on the Worksheet window.

To create a worksheet:

- **1.** From the **Tasks** menu, select **Create Standard Allocation**. The Create Standard Allocation window appears.
- 2. Search for the items that you want to add to the worksheet.
- **3.** Select the required items from the search results. The **Create Worksheet** button is enabled.
- **4.** Click **Create Worksheet**. The Worksheet window appears with the selected items listed.

## Add Items to the Worksheet

To add items to the worksheet:

- 1. On the Worksheet window, select Quick Item Add icon. The item search fields are displayed in a pop-up window.
- 2. Search and retrieve the items that you want to add.
- 3. Select the items and click Add to Worksheet.
- **4.** Click **OK** to close the pop-up and return to the current worksheet. The items are added to the current worksheet.

## **Delete Items from the Worksheet**

To delete items from the worksheet:

- 1. On the Worksheet window, select the items you want to delete.
- 2. Click the delete icon. The items are removed from the worksheet.

# **Select Items**

You can search for items to allocate using the Create Standard Allocation window. The Create Standard Allocation window allows you to:

 Select a source – You can select one or more sources to indicate the available quantity to allocate. Following are the available physical sources:

- Purchase Order: Items ordered from a supplier.
- Allocation: An existing approved Warehouse-to-Warehouse allocation can be selected as the source.
- Transfer: Items being transferred from one warehouse to another.
- Warehouse: Items residing in a physical warehouse.
- Advanced Shipping Notification: Items from a purchase order that are in transit from a supplier.
- Bill of Lading: Items from a stock order that are in transit from a location.
- Search for items After the sources are selected, you can search for items to allocate using Basic or Advanced search options or by applying a Saved Search.
- View search results After searching for items, you can view the search results in this section and select the items the you want to allocate.
- Create Worksheet You can create a Worksheet with the selected items for further processing of allocations.
- Create Allocation You can create an Allocation if the set of items selected for the creation process are transactional in nature (that is, staple items and packs). Clicking Create Allocation takes the user directly to Allocation Maintenance without having to create an intermediate worksheet.

## Search for Items

To search for items to allocate:

**1.** From the **Tasks** menu, select **Create Standard Allocation**. The Create Standard Allocation window appears.

Figure 2–1 Create Standard Allocation Window - Basic Search

| Search           |                      |                  |   |  |  | Advanced | Saved Search I | inSearc | #VOC/B |
|------------------|----------------------|------------------|---|--|--|----------|----------------|---------|--------|
| Department       |                      | Purchase Order   |   |  |  |          |                |         |        |
| Class            | ٠                    | Purchase Order   | * |  |  |          |                |         |        |
| Subclass         | *                    | Warehouse        | Ŧ |  |  |          |                |         |        |
|                  |                      |                  |   |  |  |          | Sea            | rch R   | eset   |
| dions = View =   | Detach T T 12        | Create Worksheet |   |  |  |          |                |         |        |
| data to display. | A 🔻 Item Description |                  |   |  |  |          |                | Typ     | pe     |
|                  |                      |                  |   |  |  |          |                |         |        |
|                  |                      |                  |   |  |  |          |                |         |        |
|                  |                      |                  |   |  |  |          |                |         |        |
|                  |                      |                  |   |  |  |          |                |         |        |
|                  |                      |                  |   |  |  |          |                |         |        |

- 2. To use a saved search, select the search template in the **Saved Search** field.
- **3.** Optionally, click **Advanced** to see the advanced search options.

| Search         |           |                                  |       |                                |                                |        |   |   |                |        | B      | isic Saved | Search ItemSearch | WOCriteria |
|----------------|-----------|----------------------------------|-------|--------------------------------|--------------------------------|--------|---|---|----------------|--------|--------|------------|-------------------|------------|
| Department     | Equals    | ✓ 1102                           | w     | Purchase Order 🔽               | Allocation                     |        |   |   | Transfer       | Equals |        | ~          |                   | w          |
| Class          | Equals    | ×                                | w     | Advanced Shipping Notification | Warehouse                      |        |   |   | Bill of Lading | Equals |        | ~          |                   | *          |
|                |           |                                  |       | Transfer                       | Purchase Order                 | Equals | * | * |                |        |        |            |                   |            |
| Subclass       | Equals    |                                  | w     | Bill of Lading                 | Advanced Shipping Notification | Equals | ~ | * | Allocation     | Equals |        | ~          |                   | Ψ.         |
| Rem            | Equals    | ×                                | *     |                                |                                |        |   |   | Warehouse      | Equals |        | 4          |                   | *          |
|                |           |                                  |       |                                |                                |        |   |   |                |        | Search | Reset      | Save Add Fields   | v Reord    |
|                |           |                                  |       |                                |                                |        |   |   |                |        |        |            |                   |            |
| Actions + View | w 👻 🛃 Det | ach 11 11 12 Create Works        | sheet |                                |                                |        |   |   |                |        |        |            |                   |            |
|                | item      | Item Description                 |       |                                |                                |        |   |   |                |        |        | Type       |                   | <b>* *</b> |
|                | 100545005 | Aks Simple pack                  |       |                                |                                |        |   |   |                |        |        | Pack       |                   |            |
|                | 100020021 | ss_complex pack                  |       |                                |                                |        |   |   |                |        |        | Pack       |                   |            |
|                | 100120745 | test                             |       |                                |                                |        |   |   |                |        |        | Pack       |                   |            |
|                | 100105004 | complex pack - transfer          |       |                                |                                |        |   |   |                |        |        | Pack       |                   |            |
|                | 100180000 | Transfer Details Division Test   |       |                                |                                |        |   |   |                |        |        | Staple     |                   |            |
|                | 100550085 | Top Load Washing Liquid Test Rem |       |                                |                                |        |   |   |                |        |        | Staple     |                   |            |
|                | 105750122 | test                             |       |                                |                                |        |   |   |                |        |        | Staple     |                   |            |
|                | 100180003 | Transfer Detail Test             |       |                                |                                |        |   |   |                |        |        | Staple     |                   |            |
|                | 100025000 | DivTesttem                       |       |                                |                                |        |   |   |                |        |        | Staple     |                   |            |
|                | 100440000 | item1-10001                      |       |                                |                                |        |   |   |                |        |        | Staple     |                   |            |
|                | 100180001 | Transfer Detail Test             |       |                                |                                |        |   |   |                |        |        | Staple     |                   |            |
|                | 100180002 | transfer detail vat region       |       |                                |                                |        |   |   |                |        |        | Staple     |                   |            |
|                | 100485001 | DivTestitem                      |       |                                |                                |        |   |   |                |        |        | Staple     |                   |            |
|                | 100255000 | Testillem 01 WJAtest             |       |                                |                                |        |   |   |                |        |        | Staple     |                   |            |
|                | 101000042 | SUNIL_WALT_100                   |       |                                |                                |        |   |   |                |        |        | Staple     |                   |            |
|                | 100750034 | SUNIL_FRANC_100                  |       |                                |                                |        |   |   |                |        |        | Staple     |                   |            |
|                | 111050094 | BTSF_ITEM                        |       |                                |                                |        |   |   |                |        |        | Staple     |                   |            |
|                | 100001001 | Vel-testing MS                   |       |                                |                                |        |   |   |                |        |        | Staple     |                   |            |
|                | 100150006 | ltern .                          |       |                                |                                |        |   |   |                |        |        | Staple     |                   |            |
|                | 100515001 | test                             |       |                                |                                |        |   |   |                |        |        | Staple     |                   |            |

Figure 2–2 Create Standard Allocation Window - Advanced Search

- 4. Select the sources of the allocation. The options available are:
  - Basic Search
    - Purchase Order
    - Warehouse
  - Advanced Search
    - Purchase Order
    - Advanced Shipping Notification
    - Transfer
    - Bill of Lading
    - Allocation
    - Warehouse

Note: You must select at least one item source and one item criteria.

- **5.** Further refine your search by entering information in the available fields. The fields available for search are:
  - Basic Search
    - Department
    - Class
    - Subclass
    - Item
  - Advanced Search (Includes all Basic search fields)
    - Purchase Order

**Note:** In a Warehouse-to-Warehouse allocation where the source Purchase Order (PO) is short received, the proration method is used to ensure that the distribution of goods takes place correctly between the virtual warehouses present as destination locations. In this method, the allocated quantity of the protected warehouses is fulfilled first. If the received quantity cannot fulfill the demand of all the protected virtual warehouses, it will be distributed across the protected virtual warehouses based on their individual needs. Once the protected virtual warehouses have had their demand fulfilled, the remaining received quantity is distributed across the non-protected virtual warehouses on the PO, prorated based on their individual demand.

- Advanced Shipping notification
- Transfer
- Bill of Lading
- Allocation
- Warehouse

**Note:** In the Advanced search mode, you can use the **Add Fields** button to add more fields to refine the search.

**6.** Click **Search** to view items that match the criteria. Only items with available quantity will be returned in the search

## Save an Item Search

To save an item search:

- 1. From the **Tasks** menu, select **Create Standard Allocation**. The Create Standard Allocation window appears.
- 2. Optionally, click Advanced to set the advanced search options.
- **3.** Enter the search criteria in the available fields.
- 4. Click Save to save the search criteria. The Create Saved Search window appears.
- **5.** Enter a unique name in the **Name** field.
- 6. Select **Set as Default** if you want to set this search as the default search.
- **7.** Select **Run Automatically** to run this search automatically every time the Create Standard Allocation window is opened.
- **8.** Select **Save Results Layout** to save the column layout of the search result. This column layout is applied every time the saved search is run.
- 9. Click **OK** to save the item search.

## Create an Allocation without a Worksheet

If you are creating an allocation that contains only transaction level items, you have the option to navigate directly to the Allocation Maintenance screen without first creating a worksheet. To create an allocation without a worksheet:

1. Perform an item search. See "Search for Items".

Figure 2–3 Item Search Results

| Search      |               |                                   | Advanced Saved Search ItemSearch/OCriteria |
|-------------|---------------|-----------------------------------|--------------------------------------------|
| Departme    | net 1902      | Purchase Order                    |                                            |
| Cia         | 55            | Varehouse 🖌 v                     |                                            |
| Subcia      | 55            |                                   |                                            |
|             | em .          | v Warehouse v                     |                                            |
|             |               |                                   |                                            |
|             |               |                                   | Search Reset Sav                           |
| Actions + N | /iew 👻 🛃 Deta | h 🗄 🕂 🟗 Create Worksheet          |                                            |
|             | llem          | Rem Description                   | Type 🔺 🔻                                   |
|             | 100545005     | Aks Simple pack                   | Pack                                       |
|             | 100020021     | ss_complex pack                   | Pack                                       |
|             | 100120745     | test                              | Pack                                       |
|             | 100105004     | complex pack - transfer           | Pack                                       |
|             | 100180000     | Transfer Details Division Test    | Staple                                     |
|             | 100550085     | Top Load Washing Liquid Test Item | Staple                                     |
|             | 105750122     | hat                               | Staple                                     |
|             | 100180003     | Transfer Detail Test              | Staple                                     |
|             | 100025000     | DuTesttern                        | Staple                                     |
|             | 100440000     | item1-10001                       | Staple                                     |
|             | 100180001     | Transfer Detail Test              | Staple                                     |
|             | 100180002     | transfer detail val region        | Staple                                     |
|             | 100485001     | DuTesttern                        | Staple                                     |
|             | 100255000     | Test Rem 01 WJAbest               | Staple                                     |
|             | 101000042     | JNRLT_100                         | Staple                                     |
|             | 100750034     | FRANC_100                         | Staple                                     |
|             | 111050094     | BISE_ITEM                         | Staple                                     |
|             | 100001001     | Vei festing MS                    | Staple                                     |
|             | 100150006     | Rem                               | Staple                                     |
|             | 100515001     | test .                            | Staple                                     |
|             | 106.460030    | GERRE NEW + GRAdel same           | Otrain                                     |

**2.** From the search results pane, select the transaction level item for which you want to create an allocation and click **Create Allocation**. The Allocation Maintenance screen opens.

Figure 2–4 Allocation Maintenance Screen

|                        | ce Rem/Sour   |       |                                  |                        |               |                                    |              |                |                            |                       |                      |      |               |  |
|------------------------|---------------|-------|----------------------------------|------------------------|---------------|------------------------------------|--------------|----------------|----------------------------|-----------------------|----------------------|------|---------------|--|
| 4 Summary              |               |       |                                  |                        |               |                                    |              |                |                            |                       |                      |      |               |  |
| Header                 |               |       |                                  |                        | Location      | Edit                               |              |                |                            | Policies              | Edit                 |      |               |  |
| <b>Rocation Status</b> | Worksheet     |       |                                  |                        |               | Group Type                         |              | ~              |                            | Apply Template        | Select One           |      | ~             |  |
| Status                 | Not Calculate | 1     |                                  |                        |               | Group Value                        |              |                |                            | Demand Source         | History              |      |               |  |
| Allocation Name        | 110917-TG-1/  | 113   |                                  |                        | Use Default 1 | Sourcing Location Only             | 3            |                |                            | Merchandise Level     | Item                 |      |               |  |
| Release Date           |               |       | 1                                |                        |               | Update Groups 😥                    | 3            |                |                            |                       |                      |      |               |  |
| Context                |               |       | ~                                |                        |               | Valid Locations                    | 2            |                |                            |                       |                      |      |               |  |
| Comments               |               |       | -                                |                        |               | Exclusions                         | Show         |                |                            |                       |                      |      |               |  |
| 4 Review               |               |       |                                  |                        |               |                                    |              |                |                            |                       |                      |      |               |  |
| Actions + Vie          |               | 36 0  | ácto 📴                           | Detach                 |               |                                    |              |                |                            |                       |                      |      |               |  |
| tems Location          |               | 3K D4 | lete 📑                           | Cetach                 |               |                                    |              |                |                            |                       |                      |      |               |  |
| Actions v Ve           | w v 🦉         | 36 04 | Source<br>Warehouse              | Detach Rem             |               | Item Description                   | Source<br>ID | Source<br>Type | Available Quantity         | Backorder<br>Geantity | Holdback<br>Quantity |      | tion Multiple |  |
| Actions v Ve           | w • 👸         | •     | Source                           |                        |               | Rem Description<br>110017-TG-1/113 |              |                | Available Quantity<br>1325 |                       |                      |      | Set All       |  |
| Actions v Ve           | w • 👸         |       | Source<br>Warehouse              | Rem                    |               |                                    |              | Туре           |                            | Quantity              | Quantity             |      | v Set All     |  |
| Actions v Ve           | w • 👸         |       | Source<br>Warehouse<br>391842565 | Rem<br>110917-TG-1/113 |               | 110917-TG-1/113                    |              | Type<br>OH     | 1325                       | Quantity              | Quantity             | Each | v SetAll      |  |

**3.** Select locations and policies for the allocation.

# **Create an Allocation from a Worksheet**

To create an allocation from the Worksheet window:

1. On the Worksheet window, select the items that you want to allocate. The Create Allocation button is enabled.

#### Note:

- If you want to expand a parent to see the parent/diffs under it, select '>' to the left of the parent ID in the parent row. You can select individual items from the expanded list.
- You can expand a pack to see its individual components by selecting '>' to the left of the pack ID. You cannot select individual components of a pack.
- If you select a parent/diff you cannot select staple items for the same allocation.
- You can select all items of a particular type using either one of the following options: Select All Style/Color, Select All SKU, Select All Fashion Group, or Select All Fashion Packs.

Figure 3–1 Worksheet Window

| Inventory                                 |                       | SKU                                                |                       |           |                              | Style                                                                           |                               |              |                               | Style/Color  |                                                           |              |                             |
|-------------------------------------------|-----------------------|----------------------------------------------------|-----------------------|-----------|------------------------------|---------------------------------------------------------------------------------|-------------------------------|--------------|-------------------------------|--------------|-----------------------------------------------------------|--------------|-----------------------------|
| <ul> <li>▶ 20H</li> <li>▶ 20P0</li> </ul> |                       | 143200026- Viz<br>145200082- Viz<br>145200214- Viz | New Style 1 Aut       |           |                              | <ul> <li>№ 143200000-1</li> <li>№ 145200003-1</li> <li>№ 145200185-1</li> </ul> | in New Style 1                |              |                               | 145200003    | 1-AUTOGREEN- Vin<br>1-AUTORED- Vin Ne<br>1-AUTOGREEN- Vin | w Style1 1   |                             |
| Actions v View v 🕂 🗙                      | 🗗 🖬 Detach 🗐 🕅 😂      | Create Allocation                                  | Refresh Fashie        | m Group 📰 |                              |                                                                                 |                               |              |                               |              |                                                           |              |                             |
| tem A 🔻                                   | Item Description      | Thumbnail                                          | Pack<br>Configuration | Туре      | WH 475934969<br>PO Avail Qty | WH Avail Qty                                                                    | WH 8411743545<br>PO Avail Qty | WH Avail Qty | VVH 841174355<br>PO Avail Qty | WH Avail Qty | WH 475934965<br>PO Avail Qty                              | WH Avail Qty | WH 28813416<br>PO Avail Qty |
| 145200185                                 | Vin Style2 New        |                                                    |                       | Style     | 3300                         | 0                                                                               |                               |              | 3400                          | 0            |                                                           |              | 3300                        |
| ▶ ■ 145200003                             | Vin New Style 1       |                                                    |                       | Style     | 45200                        | 2500                                                                            |                               |              | 47500                         | 1300         |                                                           |              | 45200                       |
| ► 143200325                               | Vin NSF Pack (3,7, 8) |                                                    | 18                    | Pack      | 1650                         | 150                                                                             | 1700                          | 0            |                               |              | 1650                                                      | 0            |                             |
| 143200000                                 | Vin Style1            |                                                    |                       | Style     | 0                            | 1000                                                                            |                               | 1000         |                               |              | •                                                         | 1000         |                             |

**2.** Select **Fashion Group** if you want to group multi-diff packs, single diff packs, SKUs for the same parent and allocate using a single demand. (A Fashion Group allocation can be for multiple stores, it generates a two tier table in the item review

section of the Allocation Maintenance screen. The top tier of the table has only one entry, it shows the Style ID in the Item Number section and the Style description in the Item Description columns.

**3.** Click **Create Allocation**. The Allocation Maintenance window appears. You can proceed to select locations and policies for the allocation.

# **Review Item Information**

The Review section of the Allocation Maintenance window allows you to view items that were selected for allocation, the quantity available, the calculation multiple, and source information. Here you can specify the holdback quantity/percent.

To review item information:

1. On the Worksheet window, select the items required for the allocation and click **Create Allocation**. The Allocation Maintenance window appears.

Figure 3–2 Allocation Maintenance Window

| iummary                                           |                 |                  |              |                      |                    |                            |             |         |                          |                                      |               |         |                        |                        |                            |                      |                     |
|---------------------------------------------------|-----------------|------------------|--------------|----------------------|--------------------|----------------------------|-------------|---------|--------------------------|--------------------------------------|---------------|---------|------------------------|------------------------|----------------------------|----------------------|---------------------|
| der                                               |                 |                  |              |                      | Locatio            | ins Edit                   |             |         |                          |                                      |               | Polic   | cies                   | Edt                    |                            |                      |                     |
| tion Status W                                     | lorksheet       |                  |              |                      |                    | Gro                        | up Type     |         | v                        |                                      |               | App     | ply Template           | Select One v           |                            |                      |                     |
| Status Ca                                         | alculated       |                  |              |                      |                    | Groe                       | p Value     |         | v                        |                                      |               |         | nand Source            |                        |                            |                      |                     |
| ation Name Ad                                     | location        |                  |              |                      | Use Defas          | It Sourcing Locat          | on Only     |         |                          |                                      |               | Merch   | andise Level           | llem                   |                            |                      |                     |
| elease Date                                       | 9               | 8                |              |                      |                    | Update                     | Groups 🗹    |         |                          |                                      |               |         |                        |                        |                            |                      |                     |
| Costext                                           |                 | ¥                |              |                      |                    |                            | cations 1   |         |                          |                                      |               |         |                        |                        |                            |                      |                     |
| Comments                                          |                 |                  |              |                      |                    | En                         | lusions Sho | ~       |                          |                                      |               |         |                        |                        |                            |                      |                     |
|                                                   |                 |                  |              |                      |                    |                            |             |         |                          |                                      |               |         |                        |                        |                            |                      |                     |
| s Locations                                       | Quantity Limits |                  |              |                      |                    |                            |             |         |                          |                                      |               |         |                        |                        |                            |                      |                     |
| s Locations                                       |                 | Detects          |              |                      |                    |                            |             |         | Ternal                   |                                      |               | 10      |                        |                        |                            | Calculation Multiple |                     |
| s Locations                                       |                 | Rem Description  | Source<br>ID | Source<br>Type       | Available Quantity | Backorder<br>Geantly       | Ralease Dat | Set At  | Target<br>Stock<br>Ratio | Calculation<br>Builgie Value         | Gross<br>Need |         | al<br>ocated<br>antity | Cumulative<br>Guantity | Calculation<br>Amount      | Calculation Multiple | On Hand<br>Guantity |
| s Locations<br>Sons v View<br>Source<br>Warehouse | · ð ×           |                  | Source<br>ID | Source<br>Type<br>OH | Available Guantity | Backorder<br>Guantity<br>0 |             |         | Stock                    | Calculation<br>Bhuttpie Value<br>1.0 | Gross<br>Need | Need Qu | ocated                 | Quantity               | Calculation<br>Amount<br>0 |                      |                     |
| Locations<br>ons + View<br>Source<br>Warehouse    | v 🗗 X           | Item Description | Source<br>ID | Туре                 |                    | Quantity                   |             | Set All | Stock<br>Ratio           | Multiple Value                       | Need          | Need Qu | antity                 | Quantity               | Amount                     | Set All              | Quantity            |
| Locations<br>ons + View<br>Source<br>Warehouse    | v 🗗 X           | Item Description | Source<br>ID | Туре                 |                    | Quantity                   |             | Set All | Stock<br>Ratio           | Multiple Value                       | Need          | Need Qu | antity                 | Quantity               | Amount                     | Set All              | Quantity            |
| Locations<br>Ions + View<br>Source<br>Warehouse   | v 🗗 X           | Item Description | Source<br>10 | Туре                 |                    | Quantity                   |             | Set All | Stock<br>Ratio           | Multiple Value                       | Need          | Need Qu | antity                 | Quantity               | Amount                     | Set All              | Quantity            |
| Locations<br>tons + View<br>Source<br>Warehouse   | v 🗗 X           | Item Description | Source<br>ID | Туре                 |                    | Quantity                   |             | Set All | Stock<br>Ratio           | Multiple Value                       | Need          | Need Qu | antity                 | Quantity               | Amount                     | Set All              | Quantity            |
| s Locations<br>Sons v View<br>Source<br>Warehouse | r 🗗 X           | Item Description | Source<br>ID | Туре                 |                    | Quantity                   |             | Set All | Stock<br>Ratio           | Multiple Value                       | Need          | Need Qu | antity                 | Quantity               | Amount                     | Set All              | Quantity            |
| s Locations<br>Sons v View<br>Source<br>Warehouse | r 🗗 X           | Item Description | Source<br>ID | Туре                 |                    | Quantity                   |             | Set All | Stock<br>Ratio           | Multiple Value                       | Need          | Need Qu | antity                 | Quantity               | Amount                     | Set All              | Quantity            |
| clons + Vee<br>Source<br>Warehouse<br>1 10002     | r 🗗 X           | Rem Description  | Source<br>ID | Туре                 |                    | Quantity                   |             | Set All | Stock<br>Ratio           | Multiple Value                       | Need          | Need Qu | antity                 | Quantity               | Amount                     | Set All              | Quantity            |

- 2. In the **Context** field, select a reason why the allocation is being created (optional).
- **3.** If you select **Promotion** in the **Context** field, select a promotion in the **Promotion** field.
- 4. In the **Comments** field, enter comments or notes as necessary.

## Understanding the Item Window

You can view the item details by clicking the Item ID link in the Worksheet or the Allocation Maintenance window. It has the following tabs:

- Header This provides the complete item description along with the Merchandise Hierarchy, Differentiators and Supplier details
- Pricing The Current Retail and Future Retail (based on the Release Date) values are displayed here at the unit level as well as the total number of allocated units
- UDAs This displays any user defined attributes linked with the item in Merchandising

Config – Packaging details linked with the item such as the inner, case and pallet values are displayed here.

This pop up also displays an image of the item retrieved from the ITEM\_IMAGE table in Merchandising.

#### Viewing the Item Retail Pricing

In the **Item ID** column click the item ID for which you want to view the item details. The Item window appears. Select the **Pricing** tab to view the item retail information.

**Note:** The Pricing tab is not available for Non Sellable items.

Figure 3–3 Item Window

| Header     | Pricing UDAs (                              | Config        |   |
|------------|---------------------------------------------|---------------|---|
|            | Current Unit Reta                           | ail USD 11.11 |   |
| Future Un  | it Retail (Sep 2, 201                       | 5) USD 11.11  | 1 |
|            | Current Total Reta                          | ail USD 11.11 | L |
| Future Tot | Current Total Reta<br>al Retail (Sep 2, 201 |               |   |

## Specify the Hold Back Quantity or Percent

In the **HoldBack Quantity** column enter the quantity that you want to keep unallocated in the warehouse. This quantity is not considered as available for the current allocation.

## Specify the Calculation Multiple

Select the calculation multiple from the **Calculation Multiple** column for the destination location. Click **Set All** to apply the multiple to all items in the allocation. The options available are:

- Each
- Inner
- Case
- Pallet

To specify the calculation multiple of individual items, select the multiple from the **Calculation Multiple** field next to the item.

# **Select Locations**

The Add Locations window allows you to search and select stores and warehouses for the allocation. You can add locations or groups of locations to an allocation. Various types of groups such as Store Grades, Merchandising Location Lists & Traits and Location Groups can be used as a mechanism to select multiple locations.

You can create the following complex groups:

- A union, which includes all locations in the groups selected.
- An intersection, which includes all locations that are duplicated in the groups selected.
- An exclude, which excludes the locations in the group selected.
- An exclude intersection, which includes all locations that are not duplicated in the groups selected.

Templates are created to apply the same location combination for multiple allocations.

## **Range Item/Location**

The following logic is applied during the determination of valid item/location combinations:

- A location gets staple items allocated if and only if the SKU has a valid item/location status.
- A location gets fashion items (style/color or parent/diff) allocated if and only if the parent as well as all its child items being allocated have a valid item/location status.
- A location gets sellable packs (fashion/staple/simple/complex) allocated if and only if the pack has a valid item/location status.

**Note:** This would depend on the Pack ranging option defined by the user in System Options. This feature is not available for sellable packs.

 A location gets non-sellable packs (fashion/staple/simple/complex) allocated if and only if the pack as well as all its components have a valid item/location status.

**Note:** This would depend on the Pack ranging option defined by the user in System Options.

## Add Locations

You can add locations using the **Group Type** field on the Allocation Maintenance window which is used for quick Add location, or if you want to select multiple groups or create a complex group then you can click the **Edit Location** button to access the Add Locations window. **Note:** You can select franchise locations to create an allocation for franchise stores. Allocations can be for only franchise stores or for a combination of franchise and company stores. When an allocation created for one or more franchise stores is approved, a franchise order is created in Merchandising.

To use quick add locations:

- 1. On the Allocation Maintenance window, from the Locations section, select the type of group in the **Group Type** field. Locations brought in from the selected group are listed in the Group Value list.
- 2. Select the group in the Group Value field.
- **3.** Select the **Use Default Sourcing Location Only** check box to ensure the item is ranged to the set of locations used in the allocation.
- **4.** Select the **Update Group** option to specify that location groups in this allocation should be updated when Oracle Retail Merchandising location groups change.
- **5.** Click the **Show** button in the **Exclusion** field to view the item location exceptions. The Item Location Exceptions window appears listing the invalid item-location combinations.

To add locations using the Add Location window:

1. On the Allocation Maintenance window, click **Edit** on the Locations section. The Add Locations window appears.

| dd Group         |   |   | Group View Locat | on View           |               |                      |              |           |       |
|------------------|---|---|------------------|-------------------|---------------|----------------------|--------------|-----------|-------|
| Location List    | ٣ |   | Actions + View   | v 💥 Union Interse | ction Exclude | Exclude Intersection |              |           |       |
| Location Trait   | Ŧ |   | groupid          | Group Name        | Group Type    |                      | Total Stores | Updatable | Group |
|                  |   |   | ALL              | All Stores        | All Stores    |                      | 155          | Yes       |       |
| Location Group   | w |   |                  |                   |               |                      |              |           |       |
|                  |   |   |                  |                   |               |                      |              |           |       |
| Single Store     | v | > |                  |                   |               |                      |              |           |       |
| Store Grade List | Ŧ |   |                  |                   |               |                      |              |           |       |
|                  |   |   |                  |                   |               |                      |              |           |       |
| ingle Warehouse  | v |   |                  |                   |               |                      |              |           |       |
|                  |   |   |                  |                   |               |                      |              |           |       |
|                  |   |   |                  |                   |               |                      |              |           |       |
| All Warehouses   |   |   |                  |                   |               |                      |              |           |       |
| All Warehouses   |   |   |                  |                   |               |                      |              |           |       |
| _                |   |   |                  |                   |               |                      |              |           |       |
| _                |   |   | Group            |                   | Save A        |                      |              | Apply     |       |

Figure 3–4 Add Locations Window

- 2. Select the location group using the following lists:
  - Location List
  - Location Trait
  - Location Group
  - Store Grade List
  - Single Store
  - Single Warehouse

You can also select the **All Stores** and **All Warehouses** option.

**3.** Click the *icon*. The location groups matching the search criteria are displayed in the **Group View** tab.

#### Note:

- The Updatable Group column in the Group View tab indicates if that Group can be updated.
- For every location or Merchandising location group added, this field is defaulted to Yes.
- After adding a Merchandising location group, if you perform any operations on the group such as Union, Intersection, Exclude, and Exclude Intersection, this field is changed from **Yes** to **No**.
- **4.** If you want to delete any locations before creating the location group, do the following:
  - **a.** Select the **Location View** tab. The locations available in the selected groups are displayed.
  - b. Select the locations you want to delete.
  - **c.** Click the delete icon.
- 5. Select the groups you want to combine to form a new location group.
- **6.** Click the **Union**, **Intersection**, **Exclude**, or **Exclude Intersection** button to form the desired combination.
- **7.** Optionally, enter a name in the **Group Name** field and click **Save As** to save the new location group.
- **8.** Click **Apply**. The new location group is applied to the Allocation. You can review the selected locations in the Review section of the Allocation Maintenance window.

## **Define your Supply Chain Network**

The Use Default Sourcing Location Only check box allows you to define the way in which an item gets allocated to the destination location.

#### Set the Use Default Sourcing Location Only Flag

By checking the Use Default Sourcing Location Only check box on an allocation, only the primary source location is used to allocate items to the destination location.

In an allocation with the Use Default Sourcing Location Only set to unchecked in the Allocation Maintenance UI, in case the default source warehouse is unable to meet the total demand, any other source warehouse (selected by the user during the creation of an allocation) meeting certain conditions mentioned below with respect to the destination store or warehouse will be able to allocate to these locations.

For standard and scheduled workflows, the following rules are used to determine the sequence in which the warehouses are picked based on their parameters in order to meet the destination location demand. The logic considers the next warehouse only after the total available quantity in the current warehouse is exhausted.

**Transfer Entity Determining Intercompany Movement** In Merchandising, if the Intercompany Transfer Basis is set to 'T', then the transfer entity determines intercompany movement

in Merchandising and thus is not considered a valid sourcing warehouse parameter for a store in Allocation. In this case, the rules are as follows:

- Rule #1a The warehouse mentioned as the source warehouse in the ITEM\_LOC table for the item/destination location combination is considered.
- Rule #1b The default warehouse for the destination location (for example, the STORE.DEFAULT\_WH or WH.DEFAULT\_WH) is considered.
- Rule #2a Any other virtual warehouse belonging to the same Org Unit, Transfer Entity, and Channel and is the primary virtual warehouse of the linked physical warehouse and has the Protected Indicator set to 'N' is considered.
- Rule #2b Any other virtual warehouse belonging to the same Org Unit, Transfer Entity, and Channel but is not the primary virtual warehouse of the linked physical warehouse and has the Protected Indicator set to 'N' is considered.
- Rule #2c Any other virtual warehouse belonging to the same Org Unit, Transfer Entity, and Channel and is the primary virtual warehouse of the linked physical warehouse and has the Protected Indicator set to 'Y' is considered.
- Rule #2d Any other virtual warehouse belonging to the same Org Unit, Transfer Entity, and Channel but is not the primary virtual warehouse of the linked physical warehouse and has the Protected Indicator set to 'Y' is considered.
- Rule #3b Any other virtual warehouse belonging to the same Org Unit and Transfer Entity, but a different Channel but is not the primary virtual warehouse of the linked physical warehouse and has the Protected Indicator set to 'N' is considered.
- Rule #3c Any other virtual warehouse belonging to the same Org Unit and Transfer Entity, but a different Channel and is the primary virtual warehouse of the linked physical warehouse and has the Protected Indicator set to 'Y' is considered.
- Rule #3d Any other virtual warehouse belonging to the same Org Unit and Transfer Entity, but a different Channel but is not the primary virtual warehouse of the linked physical warehouse and has the Protected Indicator set to 'Y' is considered.
- Rule #4a Any other virtual warehouse under a different Org Unit but having the same Transfer Entity, and Channel and is the primary virtual warehouse of the linked physical warehouse and has the Protected Indicator set to 'N' is considered.
- Rule #4b Any other virtual warehouse under a different Org Unit but having the same Transfer Entity, and Channel but is not the primary virtual warehouse of the linked physical warehouse and has the Protected Indicator set to 'N' is considered.
- Rule #4c Any other virtual warehouse under a different Org Unit but having the same Transfer Entity, and Channel and is the primary virtual warehouse of the linked physical warehouse and has the Protected Indicator set to 'Y' is considered.
- Rule #4d Any other virtual warehouse under a different Org Unit but having the same Transfer Entity, and Channel but is not the primary virtual warehouse of the linked physical warehouse and has the Protected Indicator set to 'Y' is considered.
- Rule #5a Any other virtual warehouse belonging to the same Transfer Entity, but a different Org Unit and Channel and is the primary virtual warehouse of the linked physical warehouse and has the Protected Indicator set to 'N' is considered.
- Rule #5b Any other virtual warehouse belonging to the same Transfer Entity, but a different Org Unit and Channel and is not the primary virtual warehouse of the linked physical warehouse and has the Protected Indicator set to 'N' is considered.

- Rule #5c Any other virtual warehouse belonging to the same Transfer Entity, but a different Org Unit and Channel and is the primary virtual warehouse of the linked physical warehouse and has the Protected Indicator set to 'Y' is considered.
- Rule #5d Any other virtual warehouse belonging to the same Transfer Entity, but a different Org Unit and Channel and is not the primary virtual warehouse of the linked physical warehouse and has the Protected Indicator set to 'Y' is considered.

**Set of Books Determining Intercompany Movement** If the Intercompany Transfer Basis is set to 'B', then the set of books determines intercompany movement in Merchandising and thus transfer entity is not part of the rules and will not be considered as a valid sourcing WH parameter for a store in Allocation. In this case, the rules should be as follows:

- Rule #1a The warehouse mentioned as the source warehouse in the ITEM\_LOC table for the item/destination location combination is considered.
- Rule #1b The default warehouse for the destination location (for example, STORE.DEFAULT\_WH or WH.DEFAULT\_WH) is considered.
- Rule #2a Any other virtual warehouse belonging to the same Org Unit, Transfer Entity, and Channel and is the primary virtual warehouse of the linked physical warehouse and has the Protected Indicator set to 'N' is considered.
- Rule #2b Any other virtual warehouse belonging to the same Org Unit, Transfer Entity, and Channel but is not the primary virtual warehouse of the linked physical warehouse and has the Protected Indicator set to 'N' is considered.
- Rule #2c Any other virtual warehouse belonging to the same Org Unit, Transfer Entity, and Channel and is the primary virtual warehouse of the linked physical warehouse and has the Protected Indicator set to 'Y' is considered.
- Rule #2d Any other virtual warehouse belonging to the same Org Unit, Transfer Entity, and Channel but is not the primary virtual warehouse of the linked physical warehouse and has the Protected Indicator set to 'Y' is considered.
- Rule #3a Any other virtual warehouse belonging to the same Org Unit and Transfer Entity, but a different Channel and is the primary virtual warehouse of the linked physical warehouse and has the Protected Indicator set to 'N' is considered.
- Rule #3b Any other virtual warehouse belonging to the same Org Unit and Transfer Entity, but a different Channel but is not the primary virtual warehouse of the linked physical warehouse and has the Protected Indicator set to 'N' is considered.
- Rule #3c Any other virtual warehouse belonging to the same Org Unit and Transfer Entity, but a different Channel and is the primary virtual warehouse of the linked physical warehouse and has the Protected Indicator set to 'Y' is considered.
- Rule #3d Any other virtual warehouse belonging to the same Org Unit and Transfer Entity, but a different Channel but is not the primary virtual warehouse of the linked physical warehouse and has the Protected Indicator set to 'Y' is considered.
- Rule #4a Any other virtual warehouse belonging to the same Org Unit, and Channel but a different Transfer Entity and is the primary virtual warehouse of the linked physical warehouse and has the Protected Indicator set to 'N' is considered.
- Rule #4b Any other virtual warehouse belonging to the same Org Unit, and Channel but a different Transfer Entity and is not the primary virtual warehouse of

the linked physical warehouse and has the Protected Indicator set to 'N' is considered.

- Rule #4c Any other virtual warehouse belonging to the same Org Unit, and Channel but a different Transfer Entity and is the primary virtual warehouse of the linked physical warehouse and has the Protected Indicator set to 'Y' is considered.
- Rule #4d Any other virtual warehouse belonging to the same Org Unit, and Channel but a different Transfer Entity and is not the primary virtual warehouse of the linked physical warehouse and has the Protected Indicator set to 'Y' is considered.
- Rule #5a Any other virtual warehouse belonging to the same Org Unit, but a different Transfer Entity and Channel and is the primary virtual warehouse of the linked physical warehouse and has the Protected Indicator set to 'N' is considered.
- Rule #5b Any other virtual warehouse belonging to the same Org Unit, but a different Transfer Entity and Channel and is not the primary virtual warehouse of the linked physical warehouse and has the Protected Indicator set to 'N' is considered.
- Rule #5c Any other virtual warehouse belonging to the same Org Unit, but a different Transfer Entity and Channel but is the primary virtual warehouse of the linked physical warehouse and has the Protected Indicator set to 'Y' is considered.
- Rule #5d Any other virtual warehouse belonging to the same Org Unit, but a different Transfer Entity and Channel and is not the primary virtual warehouse of the linked physical warehouse and has the Protected Indicator set to 'Y' is considered.

For the Scheduled workflow, the user needs to specify all warehouses that can be used as a source. The calculation logic then considers the sum total of the stock of all warehouses (out of the ones added by the user) matching the table criteria for determining the Min. Avail Qty. or Threshold % parameters.

**Note:** As long as the default warehouse cannot meet the need, there would not be any user control over the sequence in which the item gets picked from the non-default warehouses in case there are multiple ones meeting the same table criterion. For example, if there are three virtual warehouses that have been added as sources to an allocation, and all match Rule #3b, these can be picked up in any sequence while allocating goods.

## Select Policies

An allocation determines need by using a policy. You determine how the policy gathers information by selecting Source Demand, Level, Calculation Type, Date Ranges and Constraints.

You can customize the level a policy is applied to by using the User Selection window. Use the User Selection window to select multiple merchandise hierarchies simultaneously as well as select hierarchies other than the default ones of the items being allocated. Also, to set the percentage of policies to apply to hierarchies and the time periods to constrain the policies.

To select a policy:

- 1. From the Worksheet, select the items to allocate.
- 2. Click Create Allocation. The Allocation Maintenance window appears.

Figure 3–5 Allocation Maintenance Window

| ader                          |                                                           |                 |                                      |             | Locations Ed                      | н              |                 | Po                        | icies Edit               |                         |                         |  |
|-------------------------------|-----------------------------------------------------------|-----------------|--------------------------------------|-------------|-----------------------------------|----------------|-----------------|---------------------------|--------------------------|-------------------------|-------------------------|--|
| tion Status                   |                                                           |                 |                                      |             | Gr                                | roup Type      | ~               |                           | oply Template Select One | *                       |                         |  |
|                               | Not Calculated                                            |                 |                                      |             | Gre                               | oup Value      |                 |                           | mand Source History      |                         |                         |  |
| ation Name                    |                                                           |                 |                                      |             | Use Default Sourcing Loca         |                |                 | Merc                      | handise Level Item       |                         |                         |  |
| fease Date                    |                                                           |                 |                                      |             |                                   | Locations 1    |                 |                           |                          |                         |                         |  |
| Context                       | ~                                                         | 1               |                                      |             |                                   | aclusions Show |                 |                           |                          |                         |                         |  |
| Comments                      |                                                           |                 |                                      |             |                                   |                |                 |                           |                          |                         |                         |  |
|                               |                                                           |                 |                                      |             |                                   |                |                 |                           |                          |                         |                         |  |
|                               |                                                           |                 |                                      |             |                                   |                |                 |                           |                          |                         |                         |  |
| rview                         |                                                           |                 |                                      |             |                                   |                |                 |                           |                          |                         |                         |  |
|                               | Guantity Limits                                           |                 |                                      |             |                                   |                |                 |                           |                          |                         |                         |  |
| Locations                     |                                                           | de inventory-Ma | adimum 🖌 Auto Quanti                 | ty Limits 🗌 |                                   |                |                 |                           |                          |                         |                         |  |
| de Inventory                  | allinimum 🗹 Inclus                                        |                 |                                      | ty Limits 🗌 |                                   |                |                 |                           |                          |                         |                         |  |
| de Inventory -                | allinimum 🗹 Inclus                                        |                 | admum 🗹 Auto Quanti<br>na 💱 💽 Detach | ty Limits   |                                   |                |                 |                           |                          |                         |                         |  |
| de inventory                  | allinimum 🗹 Inclus                                        |                 |                                      | ty Limits 🗌 | Group Description                 | Trend Set All  | Weeks of Seppty | Win Gross Need<br>Set All | Threshold<br>Set AB      | Min Net Need<br>Set All | Max Net Need<br>Set All |  |
| de Inventory<br>de Inventory  | allinimum 🗹 Inclus<br>New v Format v 1                    | Croup We        | w 🕸 🖻 Detach                         |             | Group Description<br>Indianapolis |                |                 |                           |                          |                         |                         |  |
| de Inventory i<br>ctions + Vi | Allinimum 🖂 Inclus<br>New + Format + 1<br>Rem Description | Croup We        | Location Description                 | Group       |                                   |                |                 |                           |                          |                         |                         |  |
| de Inventory i<br>ctions + Vi | Allinimum 🖂 Inclus<br>New + Format + 1<br>Rem Description | Croup We        | Location Description                 | Group       |                                   |                |                 |                           |                          |                         |                         |  |
| de Inventory i<br>ctions + Vi | Allinimum 🖂 Inclus<br>New + Format + 1<br>Rem Description | Croup We        | Location Description                 | Group       |                                   |                |                 |                           |                          |                         |                         |  |
| de Inventory i<br>ctions + Vi | Allinimum 🖂 Inclus<br>New + Format + 1<br>Rem Description | Croup We        | Location Description                 | Group       |                                   |                |                 |                           |                          |                         |                         |  |
| de Inventory i<br>ctions + Vi | Allinimum 🖂 Inclus<br>New + Format + 1<br>Rem Description | Croup We        | Location Description                 | Group       |                                   |                |                 |                           |                          |                         |                         |  |

- **3.** In the Review section, enter the **Release Date**.
- 4. In the Rules section, you can select a predefined policy from the Apply Policy list.
- 5. Click Edit in the Rules section. The Policies window appears.

Figure 3–6 Policies Window

|                                        |                                                                                   | Policy Selected                                                           |       |        |
|----------------------------------------|-----------------------------------------------------------------------------------|---------------------------------------------------------------------------|-------|--------|
| olicies and Parameters                 |                                                                                   |                                                                           |       |        |
| ross Need Parameters                   |                                                                                   |                                                                           |       | 1      |
| Jemand Source                          | Merchandise Level                                                                 | Date Range                                                                |       | - 1    |
| Pian •                                 | Merchandise Hierarchy     Cther - User Selection                                  | <ul> <li>Weeks From Today</li> <li>StartEnd Week Ending Dates:</li> </ul> |       | - 1    |
| Sales History Type                     |                                                                                   | 1st Period: Start 8/1/2015                                                |       |        |
| Promotional                            |                                                                                   | End 8/31/2015                                                             |       |        |
| Clearance                              |                                                                                   | 2nd Period: Start                                                         |       | - 1    |
|                                        |                                                                                   | End                                                                       |       |        |
|                                        |                                                                                   | Change Weights                                                            |       |        |
| ventory Parameters                     |                                                                                   |                                                                           |       |        |
| tule Level On Hand                     | Include                                                                           | Include Inventory Dates                                                   |       |        |
| Do Not Use     Snap Shot     Real Time | On Hand On Order In Transit In Transit Inhound Allocation Outbound Allocation (-) | Date Range<br>Weeks From Today<br>On Order Commit Date                    | -     |        |
|                                        | Back Order     Clearance Stock                                                    |                                                                           |       |        |
| alculation Parameters                  |                                                                                   |                                                                           |       | - 1    |
| actors                                 | Size Determination                                                                | Size Profile Selection                                                    |       |        |
| Need is Evant +                        | <ul> <li>Size Profile</li> </ul>                                                  |                                                                           |       | -      |
|                                        |                                                                                   |                                                                           | Apply | Cancel |

## **Select Gross Need Parameters**

Before selecting gross need parameters, understand the following:

- For an allocation containing warehouses and stores as destination locations, priority logic built to determine the order of allocating between stores and warehouses.
- History for a warehouse is only applicable at the item level.

- Plan re-project is not applicable for warehouses.
- For the policy types which are based on database values/entries such as History, Forecast, Plan, Corporate and Receipt Plan, in case of no records existing at the warehouse level, their need is treated as zero in the same way as it works for store locations.

To select the gross need parameters:

1. In the **Demand Source** field, select the source of demand from the list of values:

Source Description History Use the item's historical sales for the date range selected to determine the gross need of item on the allocation. Use custom pre-defined rules to determine the need of Corporate Rules the item on the allocation. Manual Use to allocate fixed quantities of the item on an allocation. You must know the quantity to be allocated to each store which must be manually entered. History and Plan Use both the item's sales history and plan for the date range selected to determine the gross need of the item on the allocation. Forecast Use the item's forecast to determine what the store is forecasted to sell at the item/week level, the demand is obtained from the Oracle Retail Demand Forecasting product. Plan Use an item/store/weekly sales plan for the date range selected to determine what the store is expected to sell. **Receipt Plan** Use the item's receipt plan to determine what the store is expected to receive at the item/week level, demand for this rule type is obtained from Oracle Retail Assortment Planning product. Plan Re-project Use to compare the item's actual sales to the plan, re-forecast the plan based on performance for the date range selected, and use the re-projected plan to determine the gross need of the item on the allocation. This logic uses a Bayesian forecasting method.

Table 3–1 Select Demand Source Options

- **2.** In the **Sales History** Type section, select the check boxes for the type of history to include.
- **3.** In the **Corporate Rules** section, select the rule to be applied.

#### Select a Merchandise Level

The store demand is derived from the level of product hierarchy selected. On the Policies window, you can select to allocate items using hierarchy or user selection.

**Allocate by Hierarchy** To allocate items using hierarchy:

1. In the Level section, select Merchandise Hierarchy.

**Note:** Based on the merchandise level selected, additional constraints may apply:

- Pack Distribution mode is not applicable for Item level hierarchy
- For staple allocations, merchandise level can only be: Department, Class, Subclass, or Item
- Pack Merchandise Level is only available if the Demand Source is Receipt Plan
- Merchandise Level must be Department, Class, or Subclass in order to use the Spread Demand mode
- Level must be Style, Style/diff, or Item if Store Sales Selling curve is selected
- 2. Select the hierarchy level to allocate by from the list.

**Note:** Item need for an allocation is determined by calculating the need for each item on the allocation from the selected policy for the organizational hierarchy level selected.

Allocate by User Selection To allocate items using user selection:

- 1. In the Merchandise Level section, select Other User Selection.
- 2. Click Edit. The User Selection window appears.

Figure 3–7 User Selection Window

| ate Range Editing                                                                                       | User Selection |   |             |   |           |                   |
|----------------------------------------------------------------------------------------------------|----------------|---|-------------|---|-----------|-------------------|
| Weight Percentage and Start and End Date<br>Weight Percentage<br>Weight Percentage and Weeks From Today | Department     | Q | Parent      | Q | Rem List  | Q                 |
| or weight Percentage and weeks From roday                                                               | Class          | ٩ | Parent/Diff | Q | UDA       | 9                 |
|                                                                                                    | Subclass       | Q | SKU         | Q | UDA Value | 0                 |
| lect Merchandise Hierarchy Items                                                                        |                |   |             |   |           | Add Selecte       |
| ctions • View • 🙀 🧻 Seliable Staple Pac                                                                 | k Conversion   |   |             |   |           |                   |
| Merchandise Hierarchy Items                                                                             |                |   |             |   |           | Weight Percentage |
| a merchanose merarchy units                                                                             |                |   |             |   |           | Set All           |
| lo data to display.                                                                                     |                |   |             |   |           |                   |
| o data to display.                                                                                      |                |   |             |   |           |                   |

**3.** In the Date Range Editing section select an option:

- Weight Percentage
- Weight Percentage and Start and End Date
- Weight Percentage and Weeks from Today
- **4.** In the User Selection section enter an ID in the appropriate field to select a merchandise hierarchy level.
- **5.** Click **Add**. The merchandise hierarchy is added to the Select Merchandise Hierarchy Items section.
- **6.** Enter the weight or percentage to adjust the need calculated for the user selection in the **Weight** column.
- 7. Enter the start and end date in the Start Date and End Date column.

Note:

- The Start Date and End Date fields appear only if you have selected Weight Percentage and Start and End Date option.
- You need to select two start and end dates when the demand source is **History**, **Forecast**, or **Plan**.
- **8.** Enter a number in the **Weeks From Today** column. This value specifies the number of weeks all approved allocations, direct to store orders, and transfers as stock on hand and future fulfillment, are included in the need calculation for the destination location. The value can range between 1 and 52 only.

#### Note:

- The Weeks From Today columns appear only if you have selected Weight Percentage and Weeks from Today option.
- If no number is entered, the system includes all stock on hand at the store or warehouse and future inventory regardless of the date on the purchase orders or transfers.

#### Select a Date Range

On the Policies window, you can select the date range.

#### Start/End Week Ending Dates

- 1. Enter the start date in the 1st Period :Start field.
- 2. Enter the end date in the 1st Period :End field.

#### Note:

- If you want to include a week, make sure that the fiscal week ending day falls within your search. For example, if you select the start and end dates as May 1, 2013 and May 25, 2013. Then the following weekend dates are picked: May 6, May 13, and May 20.
- You may select a second time period by entering dates in the 2nd period Start and End fields.

### Weeks From Today

Enter the number of weeks to search back or forward, depending on the rule type selected. The system starts searching with the last completed week.

### **Change Weights**

1. Click Change Weights. The Change Weights window appears.

**Note:** The date displayed is based on the end of week day selected as defined in the Allocation system options.

- 2. Enter the new weights as appropriate.
- 3. Click OK to save changes.

## **Set Inventory Parameters**

The inventory parameters comprise of Rule Level On Hand, Include In Inventory, and Remove Future Fulfilment.

## Select Rule Level On Hand

To set Rule Level On Hand:

- 1. Select one of the following options available in the Rule Level On Hand section:
  - Do Not Use
  - Snap Shot
  - Real Time

#### Note:

- When Rule Level On Hand is used with User Selection, the on-hands is based on the rule level of the like merchandise hierarchy selected.
- For performance purposes, the Rule Level On Hand Snap Shot is stored in a database table which can be refreshed through a batch program to be run at your discretion.

### Select Include in Inventory

Currently, when allocating the net need using either Stock on Hand (SOH) or Rule Level On Hand (RLOH), the values for on-hand is derived from using the summation of four Merchandising Inventory buckets. You can select to include or exclude one or more of these buckets.

To include inventory details:

- 1. Select from the following options in the **Include** section:
  - On Hand
  - On Order
  - In Transit
  - Inbound Allocation

- Outbound Allocation (Applicable only for Warehouses)
- Select the Backorder option to include backorder quantity in the calculation of 'Stock On Hand'.
- **3.** Select the **Clearance Stock** option to include clearance stock in the need calculation.

#### Include Inventory Dates

In the Include Inventory Dates section, when you enter a date in the On Order Commit Date field, all approved allocations, direct to store orders, and transfers dated on or before the date are included in the calculation of on-hand quantity.

When you enter the number of weeks, it is used to determine how many weeks into the future should be used to pull approved allocations, direct to store orders, and transfers into the calculation for on-hand quantity.

## Select Calculation Parameters

To select factors:

- 1. In the Type section **Need Is** field, select how the Allocation should determine the quantity of items sent to a location. The options available are **Exact** and **Proportional**.
- 2. In the **Mode** field, select the type of algorithm calculation. The modes available are Simple, Pack Distribution, and Spread Demand.

#### Note:

- Simple mode is applicable for both staple and fashion items.
- Spread Demand is applicable for Subclass or higher level.
- **3.** In the **Allocate To** field, select the need type for calculation, values available are **Net Need** and **Gross Need**.

#### Spread Demand

The Spread Demand mode allows you to allocate multiple items for a single store demand. This mode can be applied on the Policy window at the subclass level or higher while creating an allocation. The need value at the merchandise hierarchy level is spread among the set of items belonging to that hierarchy based on their availability ratio.

The Spread Demand logic first calculates the percentage availability of each style of the total available quantity and then the demand at the Merchandise Hierarchy level is multiplied by each style's percentage availability value to determine the unique Gross Need value of each style.

#### System Rules & Best Business Practice

 This mode requires at least two items in the allocation under the merchandise hierarchy for which spread demand is applied.

- All items types except Fashion Packs are supported under this mode. The application provides better ways of handling fashion pack allocations; hence the spread demand mode is disabled for these type of allocations. For other pack types, the spread demand ratio is applied on the pack quantities and not the SKU inventory values.
- You must ensure the store demand is rich enough to produce optimal results; the demand value must be greater than total available quantity. This total available quantity might be out of a single warehouse source or multiple ones.
- After the spread demand is executed, each item/location record can be treated as any other allocation. The regular rules around Quantity Limits, Rounding, and Manual override continue to apply on these records.
- If allocating multiple items from different merchandise hierarchies, User Selection capability is required in order to spread one demand among multiple items.
- If the you select the **Rule Level on Hand (RLOH)** option, the spread demand ratio is applied to the RLOH quantity for the selected merchandise hierarchy.
- When Gross Need Quantity Limits are applied, the spread demand value is compared with the quantity limit value and the QL value is used only if it exceeds the spread demand value.
- **Target Stock Ratio (TSR)** will apply in allocations involving the spread demand mode where the available quantity is less compared to the need value.

## Set Size Profile Logic

To set the method used to determine what to allocate:

- 1. Select one of the following options in the Size Determination section:
  - **Size Profile** to use the store size profile ratio as a guide to determine what to allocate. This option is the default selection.
  - Selling Curve to use the selling curve derived from the policies (the demand source and hierarchy level) selected within the allocation as a guide to determine what to allocate.

**Note:** Selling Curve option can be used only when the level is Parent, Parent/diff, or Item.

- 2. Select Limit SKU Overages to limit the SKU overages.
- **3.** Enter the acceptable overage percentage in the **Overage Threshold** field.

### Size Profile Selling Curve

This is an alternative option where you can use historical sales to determine the size curve instead of using size profile ratios. This method is applicable for the rule type History at the Parent, Parent/Diff, and Item levels and uses the ITEM\_LOC\_HIST table to calculate the Selling Curve for the items on the allocation.

Consider the following example containing Men's Shirts in three different colors and sizes - Red, Blue, Green, and Small, Medium, Large respectively. A simplified ITEM\_LOC\_HIST table for these items is as follows:

| ITEM                | SALES    |
|---------------------|----------|
| Blue Shirt: Small   | 10 units |
| Blue Shirt: Medium  | 20 units |
| Blue Shirt: Large   | 5 units  |
| Red Shirt: Small    | 30 units |
| Red Shirt: Medium   | 40 units |
| Red Shirt: Large    | 5 units  |
| Green Shirt: Small  | 50 units |
| Green Shirt: Medium | 60 units |
| Green Shirt: Large  | 5 units  |

In a fashion allocation containing the 'Blue Shirt: Small' and 'Blue Shirt: Medium' with sufficient available inventory, the size determination will occur in the following way:

- Blue Shirt: Small = 10/30 = 1/3
- Blue Shirt: Medium = 20/30 = 2/3

While allocating these items, calculation will occur as follows:

#### Case 1: History - Item

- Total Need = 20 + 10 = 30 units
- Need for Blue Shirt: Small = 1/3 \* 30 = 10 units
- Need for Blue Shirt: Medium = 2/3 \* 30 = 20 units

#### Case 2: History - Parent/Diff

- Total Need = 20 + 10 + 5 = 35 units
- Need for Blue Shirt: Small = 1/3 \* 35 = 11.6666 units (rounded up to 12 units)
- Need for Blue Shirt: Medium = 2/3 \* 35 = 23.3333 units (rounded down to 23 units)

#### Case 3: History - Parent

- Total Need = 10 + 20 + 5 + 30 + 40 + 5 + 50 + 60 + 5 = 225 units
- Need for Blue Shirt: Small = 1/3 \* 225 = 75 units
- Need for Blue Shirt: Medium = 2/3 \* 225 = 150 units

#### Limit SKU overages

This can be used to limit the number of SKU's that the calculation engine can allocate on a per SKU basis. Consider the following example:

A fashion allocation contains White Shirts of three different sizes - Small, Medium and Large. These items have a size profile ratio of 1:2:3 and the total need is equal to 60 units. Then the quantity allocated will be as follows:

- Shirt White: Small = 10 units
- Shirt White: Medium = 20 units
- Shirt White: Large = 30 units

In case the Limit SKU overages is defined as 0.5 or 50%, then the maximum allocation that can be done for these items is:

- Shirt White: Small = 10 + (10 \* 0.5) = 15 units
- Shirt White: Small = 20 + (20 \* 0.5) = 30 units
- Shirt White: Small = 30 + (30 \* 0.5) = 45 units

In case a complex, non-sellable pack containing one unit of each of the these items is allocated, then only 15 packs (that is, 45 units) can be allocated for a need value of 60 units with the Limit SKU overages defined as 0.5. This is because the upper limit for the Shirt White: Small is reached and no more packs get allocated in spite of not meeting the store need and inventory being available.

Without any value of the Limit SKU overages defined, there will be 20 packs allocated for the same need value of 60 units.

**Note:** The 'Valid Locations' count in the Allocation Maintenance UI would not be in sync for the 'Selling curve' option in a case where all the locations are excluded. In this case, the details in the Exclusions table in the application UI need to be followed to fix the item/location ranging issues.

## Set Quantity Limits

The quantity limits section allows you to set parameters for the allocation at the item/store level demand constraints. The section allows you to set the parameters for different stages of the allocation. Quantity Limits are not used to control assortments or serve as shipping constraints.

To set quantity limits:

1. On the Allocation Maintenance window, select the **Quantity Limits** tab from the Review section. The Quantity Limits window appears.

Figure 3–8 Allocation Maintenance - Quantity Limits Window

| eader<br>cation Status Work<br>Status Not C<br>scation Name Alocs |                |          |                                     |             | Locations Ed                                         | н                                                                      |                 | Policie                   |                                                          |              |              |  |
|-------------------------------------------------------------------|----------------|----------|-------------------------------------|-------------|------------------------------------------------------|------------------------------------------------------------------------|-----------------|---------------------------|----------------------------------------------------------|--------------|--------------|--|
| Release Date                                                      | ation          |          |                                     |             | Gri<br>Use Default Sourcing Loca<br>Updat<br>Valid D | oup Type<br>ston Only<br>a Groups //<br>locations 1<br>exclusions Show | v v             | Apply<br>Dema             | rs Edit<br>Template<br>d Searce History<br>Ise Level Tem |              |              |  |
|                                                                   | mem 🗹 Includ   |          | ximum 🖌 Auto Quanti<br>x 🔯 🛃 Detach | ty Limits 🗌 |                                                      |                                                                        |                 |                           |                                                          |              |              |  |
| tem Be                                                            | em Description | Location | Location Description                | Group       | Group Description                                    | Trend Set All                                                          | Weeks of Supply | Min Gross Need<br>Set All | Threshold Set All                                        | Min Net Need | Max Net Need |  |
| 101951878 54                                                      | UNIL_MUN_3000  | 1321     | Indianapolis                        | 1321        | Indianapolis                                         |                                                                        |                 |                           |                                                          |              |              |  |

**Note:** If you have selected Pack Distribution mode, you can use only Minimum Pack and Maximum Pack quantity limits.

- In the By Location Aggregate field, the location level is set to Store for Simple mode.
- **2.** Select **Include Inventory Minimum** or **Include Inventory Maximum** to include stock on hand of the item at the location to calculate the net need.

**Note:** The **Include Inventory - Minimum** and **Include Inventory - Maximum** check boxes are selected by default.

**3.** Enter the quantity limits at the appropriate intersection for item/location and limiter.

## Work with Group View

You can work at the group level using the Group view.

To use the group view:

**1.** On the Quantity Limits window, click the **Group View** link. The Group view window appears.

Figure 3–9 Group View Window

| Actions v W | /ew 🗸 🔯 🖻 Detac     | h Set A | a to 🖲 Copy 🔿        | Spread |         |                            |                           |                      |                         |                         |      |
|-------------|---------------------|---------|----------------------|--------|---------|----------------------------|---------------------------|----------------------|-------------------------|-------------------------|------|
| iem         | Item Description    | Group   | Group<br>Description | Trend  | Set All | Weeks of Supply<br>Set All | Min Gross Need<br>Set All | Threshold<br>Set All | Min Net Need<br>Set All | Max Net Need<br>Set All |      |
| 00205001    | OLYMPUS FE-360 PINK | ALL     | All Stores           |        |         |                            |                           |                      |                         |                         |      |
| 00205004    | OLYMPUS FE-360 PINK | ALL     | All Stores           |        |         |                            |                           |                      |                         |                         |      |
| 00205007    | OLYMPUS FE-360 PINK | ALL     | All Stores           |        |         |                            |                           |                      |                         |                         |      |
|             |                     |         |                      |        |         |                            |                           |                      |                         |                         |      |
|             |                     |         |                      |        |         |                            |                           |                      |                         |                         |      |
|             |                     |         |                      |        |         |                            |                           |                      |                         |                         |      |
|             |                     |         |                      |        |         |                            |                           |                      |                         |                         |      |
|             |                     |         |                      |        |         |                            |                           |                      |                         |                         |      |
|             |                     |         |                      |        |         |                            |                           |                      |                         |                         |      |
|             |                     |         |                      |        |         |                            |                           |                      |                         |                         |      |
|             |                     |         |                      |        |         |                            |                           |                      |                         |                         |      |
|             |                     |         |                      |        |         |                            |                           |                      |                         |                         |      |
|             |                     |         |                      |        |         |                            |                           |                      |                         |                         |      |
|             |                     |         |                      |        |         |                            |                           |                      |                         |                         |      |
|             |                     |         |                      |        |         |                            |                           |                      |                         |                         |      |
|             |                     |         |                      |        |         |                            |                           |                      |                         |                         |      |
|             |                     |         |                      |        |         |                            |                           |                      |                         |                         |      |
|             |                     |         |                      |        |         |                            |                           |                      |                         |                         |      |
|             |                     |         |                      |        |         |                            |                           |                      |                         |                         |      |
|             |                     |         |                      |        |         |                            |                           |                      |                         |                         |      |
|             |                     |         |                      |        |         |                            |                           |                      |                         | Apply                   | Cano |

- 2. Select an option in the Set All to field. The options available are:
  - **Copy**: Use this option to copy the entered quantity to all the stores in the group.
  - **Spread**: Use this option to spread the entered quantity equally to all the stores in the group.

#### Filter by Location

You can use the **Advanced Location Filter** to edit allocated quantities for a set of locations.

To filter the items based on locations:

1. On the Quantity Limits window, click the arrow on the left panel. The Advanced Location Filter section appears.

Figure 3–10 Allocation Maintenance - Advanced Location Filter Window

| cation Maintenance Item/Source |                                           |                 |                    |          |                      |       |                   |         |                 |                |           |                    |
|--------------------------------|-------------------------------------------|-----------------|--------------------|----------|----------------------|-------|-------------------|---------|-----------------|----------------|-----------|--------------------|
|                                |                                           |                 |                    |          |                      |       |                   |         |                 |                |           | Schedule Frequency |
| > Summary                      |                                           |                 |                    |          |                      |       |                   |         |                 |                |           |                    |
| a Review                       |                                           |                 |                    |          |                      |       |                   |         |                 |                |           |                    |
| Rem Locations Quantity Limits  |                                           |                 |                    |          |                      |       |                   |         |                 |                |           |                    |
| Auto Quantity Limits 12 Yes    |                                           |                 |                    |          |                      |       |                   |         |                 |                |           |                    |
| Advanced Location Filter       |                                           | Actions = V     | ilew - Format -    | Group V  | few 🔯 🛃 Detach       |       |                   |         |                 |                |           |                    |
|                                |                                           |                 | Term.              |          |                      |       |                   | Trend   | Weeks of Supply | Min Gross Need | Threshold | Minimum Pack       |
| Group Type                     | Group View Location View                  | Bern            | Bem<br>Description | Location | Location Description | Group | Group Description | Set All | Set All         | Set All        | Set Al    | se Se              |
| Group Value v                  | View - 32 Apply Cancel Revert Union >> >> | No data to disp | play               |          |                      |       |                   |         |                 |                |           |                    |
|                                | Group # Group Name Group Type Sub Group   |                 |                    |          |                      |       |                   |         |                 |                |           |                    |
|                                | No data to display.                       | *               |                    |          |                      |       |                   |         |                 |                |           |                    |

- 2. Select the type of location group from the Group Type list.
- **3.** Select the name of the group from the **Group Value** list. A list of location groups matching the selected criteria is displayed in the Group View section.
- **4.** Click **Apply**. The items in the Quantity Limits section are filtered based on the location groups selected.
- **5.** Make the necessary edits.
- **6.** To return back to the previous filter applied, click **Revert**. If you click **Cancel**, the location filter is removed.

## **Calculate Allocations**

After you allocate items, add locations, and assign policies, you can calculate the allocation. To calculate an allocation:

- **1.** On the Allocation Maintenance window, click **Calculate**. The calculation of the Allocation starts. The Allocation Maintenance window is closed.
- **2.** The calculation will process in the calculation queue. Once complete you are notified through the notifications icon. When the calculation is complete, the notification icon **I** on the Allocation task bar increments in number.

**Note:** Notifications is an optional for the application. See Notifications in the *Oracle Retail Allocation Do the Basics User Guide* for more information.

- **3.** Click the notification icon **I** to display the recent notifications list.
- **4.** Click the link for the allocation you want to view. The calculation results are displayed.

#### Figure 3–11 Results Window

|    |                        |            |                        |                |            |                         |                        |           |            |         |                       |          |               |          | C                     | alculate Recalculat | e Canc |
|----|------------------------|------------|------------------------|----------------|------------|-------------------------|------------------------|-----------|------------|---------|-----------------------|----------|---------------|----------|-----------------------|---------------------|--------|
| 5  | ummary                 |            |                        |                |            |                         |                        |           |            |         |                       |          |               |          |                       |                     |        |
| R  | eview                  |            |                        |                |            |                         |                        |           |            |         |                       |          |               |          |                       |                     |        |
| R  | esults                 |            |                        |                |            |                         |                        |           |            |         |                       |          |               |          |                       |                     |        |
| Ac | tions + View +         | Format - 👸 | 🖙 🖬 Deta               | ch             |            |                         |                        |           |            |         |                       |          |               |          |                       |                     |        |
| 1  | 1                      |            |                        |                |            |                         |                        |           |            |         |                       |          |               |          |                       |                     |        |
|    | Item                   | Item Type  | Location               | Location Type  | Store Type | Location<br>Description | Location Group<br>Name | Warehouse | Gross Need | On Hand | Rule Level On<br>Hand | Net Need | Final Set All | Variance | BackOrder<br>Quantity |                     |        |
|    |                        |            |                        |                |            |                         |                        | 986981478 | 0          | 0       | 0                     | •        | 104 Freeze    | 10400000 | 0                     |                     |        |
|    | 138050431              |            | 112176652              | Store          | Franchise  | RMS_ITEM_Sto            | ak_loclist             | 9009014/8 |            | 0       | •                     | *        | 104 Preeze    | 10402020 | 0                     |                     |        |
|    | 138050431<br>138050431 |            | 112176652<br>112176652 | Store<br>Store | Franchise  | RMS_ITEM_Sto            |                        | 986981477 | 0          | 0       | 0                     | 0        | 104 Freeze    | 10400000 | 0                     |                     |        |
|    |                        |            |                        |                |            |                         | ak_loclist             |           | 0          |         |                       |          |               |          | -                     |                     |        |

#### Note:

- After an allocation is calculated, you can Submit, Reserve, or Approve the allocation from the Workflow menu. If there is an item/source with a zero allocated quantity in the Review section of the Allocation Maintenance window, that item/source must be deleted before the Submit, Reserve, and Approve options appear on the workflow drop down.
- You can change a Submitted, Reserved, or Approved allocation to Worksheet status by selecting the Withdraw option from the Workflow menu.

**Note:** If the allocation includes franchise locations, when you change the status of an allocation to Reserved or Approved, a credit check is run for the franchise stores. If the franchise store fails the credit check, the allocation remains in its original status. If the franchise store passes the credit check, the status of the allocation is changed to Reserved or Approved.

# **Quick Create**

The Create Allocation container is a quick way to create an allocation. Select a Source and optionally a Source ID along with an Item ID. You can specify that the items should be sourced from a particular warehouse. You can decide to go to the Worksheet for additional processing or to directly skip to the Allocation Maintenance window.

**Note:** Navigation to the Allocation Maintenance UI for a Style Item is not allowed. You need to select the Worksheet option in such case.

# **Create an Allocation**

\_

To create an allocation using the Create Allocation container:

**1.** From the left panel, select **Create Allocation**. The expanded view of the Create Allocation section appears in the left panel.

| Create Allocation              |  |
|--------------------------------|--|
| * Source earch                 |  |
| PO cation                      |  |
| Source ID<br>Status Calculated |  |
| Warehouse cation Status        |  |
| Item Created Date              |  |
| Scheduled Type                 |  |
| * Next                         |  |
| Allocation Maintenance         |  |
| Al Submit Reset acation Pa     |  |
|                                |  |

Figure 4–1 Create Allocation in the Left Panel

- **2.** Select a source in the **Source** field. You can select one or more sources to indicate the available quantity to allocate. The following are available physical sources:
  - Advanced Shipping Notification Items from a purchase order that are in transit from a supplier.
  - Allocation An existing approved Warehouse-to-Warehouse Allocation can be selected as the source.
  - Bill of Lading Items from a stock order that are in transit from a location.
  - Purchase Order Items ordered from a supplier.
  - Transfer Items being transferred from one warehouse to another.
  - Warehouse Items residing in a physical warehouse.
  - What-If A what if source allows you to create hypothetical allocations.
- **3.** Enter a source ID in the **ID** field.
- **4.** Select the warehouses from which the items are to be sourced in the **Warehouse** field.
- 5. Enter the item IDs of the items you want to allocate in the Item field.
- 6. Select the Scheduled check box if you are scheduling an allocation.
- **7.** In the Next field, select the window you want to proceed to. The **Worksheet** option takes you to the Worksheet window for further processing and the

**Allocation Maintenance** option take you directly to the Allocation Maintenance window for the allocation.